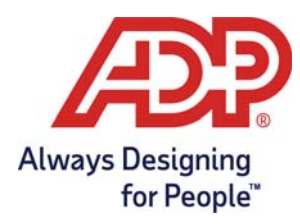

# **ADP Workforce Now® Presentación de bienvenida para empleados**

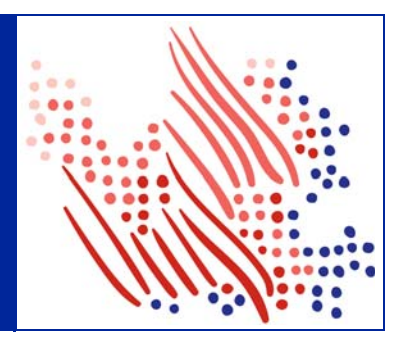

#### **Acceso al sitio web de ADP Workforce Now**

Bienvenido al nuevo sitio web de ADP Workforce Now. Para iniciar sesión en https://workforcenow.adp.com, introduzca su **ID de usuario** y su **contraseña** en los campos correspondientes y, a continuación, haga clic en Iniciar sesión. Para obtener información sobre los exploradores y sistemas operativos admitidos, haga clic en el vínculo **Requisitos**.

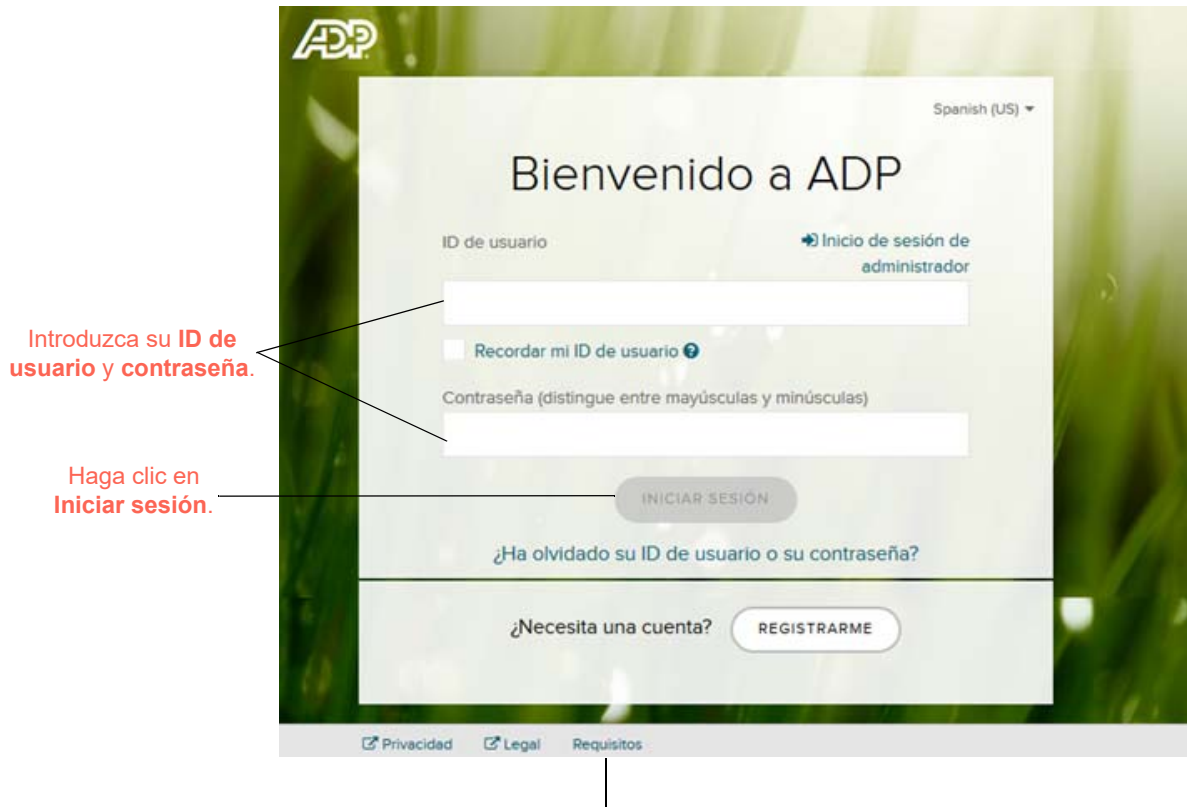

Haga clic en **Requisitos** para consultar los requisitos del explorador y el sistema operativo.

### **Navegación por el sitio web**

Ahora que ha iniciado sesión en https://workforcenow.adp.com, le resultará muy sencillo encontrar información y acciones importantes. Use los menús y submenús de la parte superior de la pantalla para acceder a recursos y actividades relacionadas con su trabajo. Los mensajes y eventos importantes se muestran en las secciones de la página Inicio. Su información personal aparecerá en las opciones del submenú y menú de Mi página. Si tiene problemas con esta página, póngase en contacto con el administrador de su empresa para obtener ayuda.

**Nota**: Las acciones disponibles en los menús y submenús pueden variar en función de sus derechos de acceso y la configuración de la empresa.

Iconos como **Centro de mensajes**, **Calendario**, **Asistencia y Cerrar sesión** proporcionan acceso rápido a información y tareas habituales. Para configurar sus preferencias, haga clic en su nombre y seleccione **Preferencias** o **Mi perfil**.

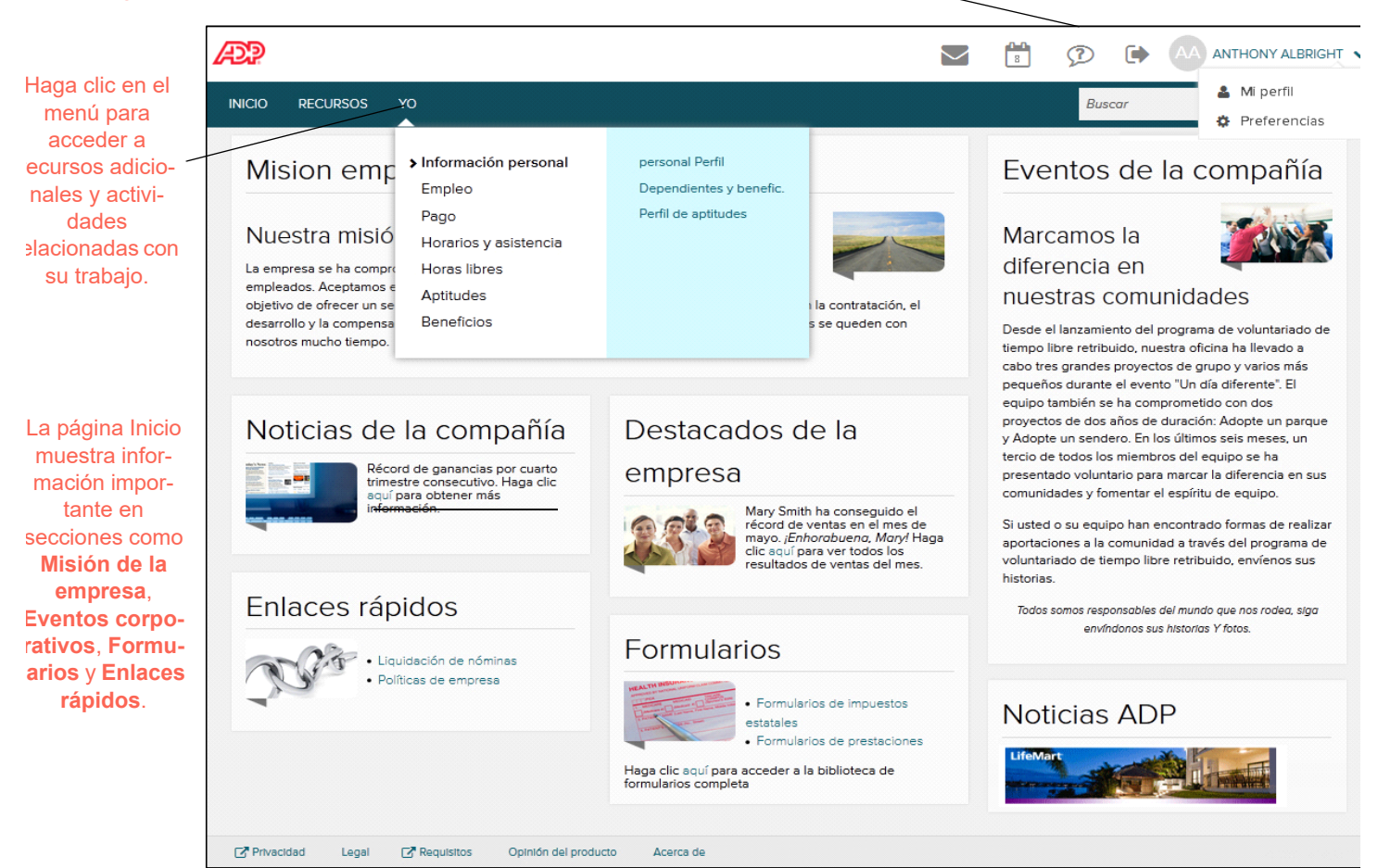

## **¿Necesita ayuda? ¿Ha olvidado su ID de usuario?**

Una vez registrado, puede usar su ID de usuario y contraseña para iniciar sesión y obtener acceso a los servicios de ADP. Si olvida su ID de usuario, puede usar el vínculo **¿Ha olvidado su ID de usuario o su contraseña?** del sitio web del servicio de ADP para restablecerlo. Durante este proceso, se le solicitará que verifique que es el propietario legítimo de la cuenta con el fin de proteger su información personal.

Realice las siguientes acciones:

- **1** Haga clic en **¿Ha olvidado su ID de usuario o su contraseña?** en la página de inicio de sesión de bienvenida a ADP.
- **2** Introduzca su **nombre** y **apellidos** tal y como aparecen en los registros de su organización.
- **3** Introduzca la dirección de correo electrónico o el número de teléfono móvil asociado a su cuenta. **Nota**: Para obtener asistencia adicional, haga clic en el icono de ayuda.
- **4** Haga clic en **Siguiente** y siga las instrucciones del sitio para recuperar su **ID de usuario**. **Resultado**: Tras verificar correctamente la información introducida, se mostrará su ID de usuario.
- **5** Haga clic en **Iniciar sesión** para acceder a su servicio de ADP
	- o

bien haga clic en **No conozco mi contraseña** para restablecer la contraseña de su cuenta.

**Nota**: Si no puede recuperar su ID de usuario, póngase en contacto con el administrador de su empresa para obtener ayuda.

## **¿Necesita ayuda? ¿Ha olvidado su contraseña?**

Una vez registrado, puede usar su ID de usuario y contraseña para iniciar sesión y obtener acceso a los servicios de ADP. Si olvida su **contraseña**, puede usar el vínculo **¿Ha olvidado su ID de usuario o su contraseña?** del sitio web del servicio de ADP para recuperar su **contraseña**. Durante este proceso, se le solicitará que verifique que es el propietario legítimo de la cuenta con el fin de proteger su información personal.

Realice las siguientes acciones:

- **1** Haga clic en **¿Ha olvidado su ID de usuario o su contraseña?** en la página de inicio de sesión de bienvenida a ADP.
- **2** Introduzca su **nombre** y **apellidos** tal y como aparecen en los registros de su organización.
- **3** Introduzca la dirección de correo electrónico o el número de teléfono móvil asociado a su cuenta. **Nota**: Para obtener asistencia adicional, haga clic en el icono de ayuda.
- **4** Haga clic en **Siguiente**.
- **5** Seleccione el método de restablecimiento y haga clic en **Enviar código**:
	- Puede solicitar el envío de un **código** temporal a la dirección de correo electrónico activada.
	- Puede solicitar el envío de un **código** temporal al número de teléfono móvil activado por mensaje de texto.

**Nota**: Si aún no ha activado su dirección de correo electrónico ni su número de teléfono móvil, no podrá llevar a cabo las opciones de mensaje de correo electrónico y de texto. Seleccione la casilla **No tengo acceso a esta dirección de correo electrónico** y haga clic en **Siguiente**. Tendrá que responder unas preguntas de seguridad que aparecerán en pantalla para restablecer su contraseña.

**6** Recupere el código enviado a su correo electrónico o teléfono y siga las instrucciones del sitio para introducir su nuevo código dentro de los 15 minutos siguientes para restablecer su **contraseña**.

**Nota**: Si sigue sin poder restablecer la **contraseña**, póngase en contacto con el administrador de su empresa para obtener ayuda.

#### **Marcas comerciales de ADP**

El logotipo de ADP, ADP y ADP Workforce Now® son marcas comerciales registradas de ADP, LLC. A more human resource. es una marca de servicio de ADP, LLC.

#### **Marcas registradas de terceros**

Adobe® es una marca comercial registrada de Adobe Systems Incorporated.

Microsoft®, Windows® e Internet Explorer® son marcas comerciales registradas de Microsoft Corporation.

El resto de marcas comerciales registradas y marcas de servicio son propiedad de sus respectivos propietarios.

Copyright© 2004–2019 ADP, LLC. Información confidencial de ADP. Todos los derechos reservados. Estos materiales no pueden reproducirse en ningún formato sin el permiso por escrito de ADP, LLC.

ADP proporciona esta publicación "tal cual", sin ninguna garantía de ningún tipo, ya sea explícita o implícita, incluyendo, entre otras, garantías implícitas de comerciabilidad o idoneidad para un fin concreto. ADP no se responsabiliza de las inexactitudes técnicas o errores tipográficos que pueda contener esta publicación. Se realizarán cambios periódicamente en la información contenida en el presente documento y dichos cambios se incorporarán en las siguientes ediciones de la publicación. ADP puede incorporar mejoras y/o cambios en el producto y/o los programas que se describen en esta publicación.

Rev 1 - 7819